## **سامانه ثبت نام آنلاین دوره تابستانی**

جهت استفاده از سامانه ابتدا در سایت نام کاربري ایجاد نمایید.براي این منظور بر روي ایجاد نام کاربري کلیک کنید.

براي استفاده بعدي از سامانه باید با نام کاربري یا همان کد ملی و کلمه عبور خود مجدد وارد شوید.

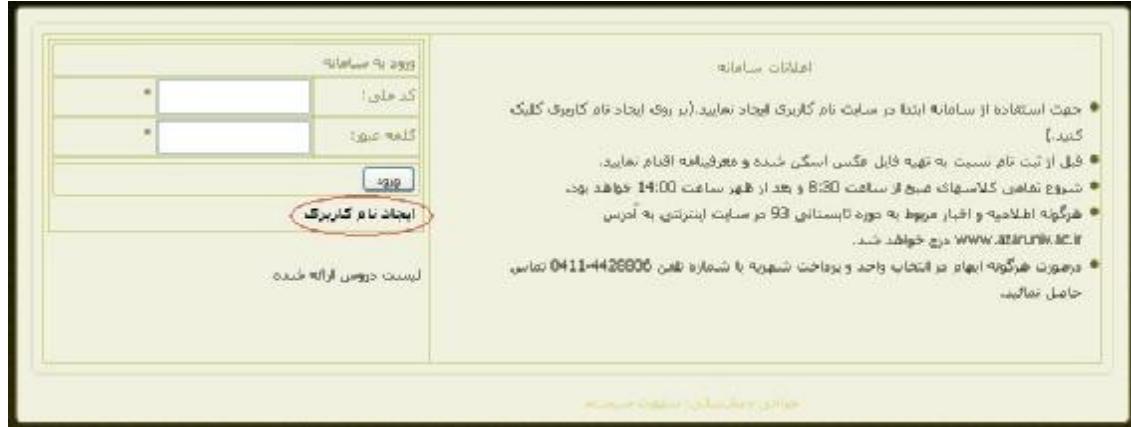

## تصویر ١

در مرحله بعدي قوانین و شرایط استفاده از سامانه را مطالعه کرده و پس از قبول ضوابط ، بر روي دکمه شروع ثبت نام کلیک کنید.

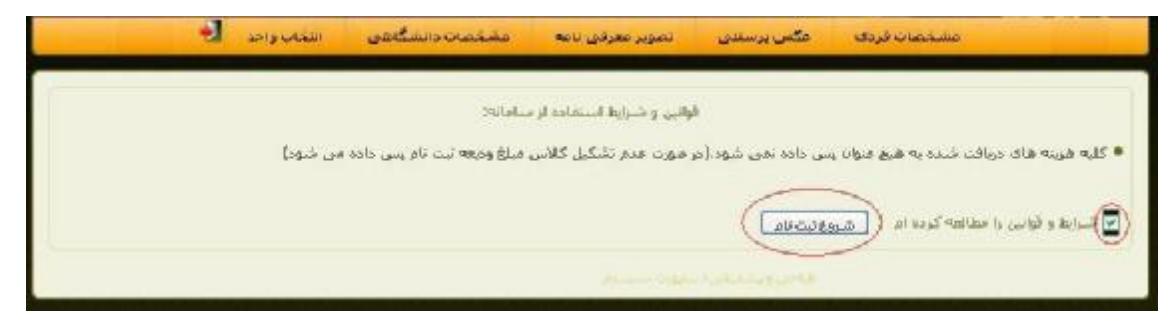

تصویر ٢

در گام بعدي مشخصات فردي خود را به طور صحیح و دقیق تکمیل و ثبت نمایید. توجه داشته باشید که نیازي به فارسی کردن صفحه کلید نمی باشد.

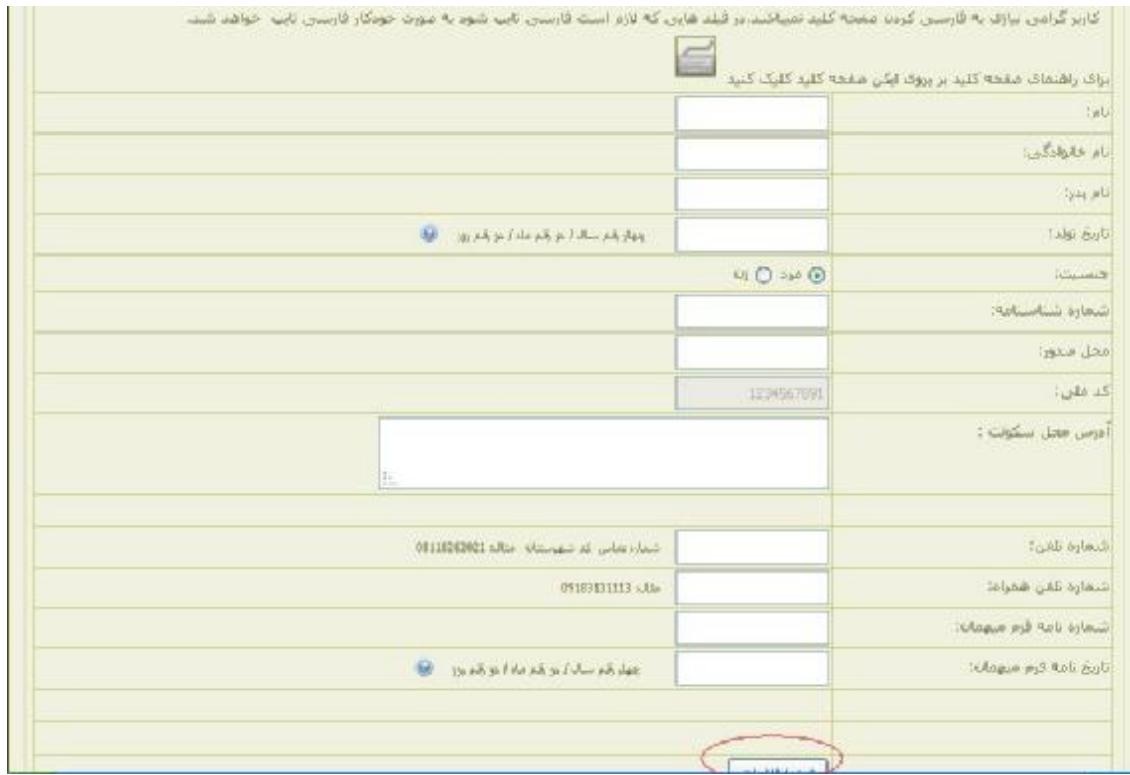

تصویر ٣

مشخصات و اطلاعات وارد شده را کنترل و در صورت نیاز نسبت به ویرایش آن اقدام و در صورتی که از صحت اطلاعات اطمینان دارید ؛ دکمه ثبت نهایی را بزنید.

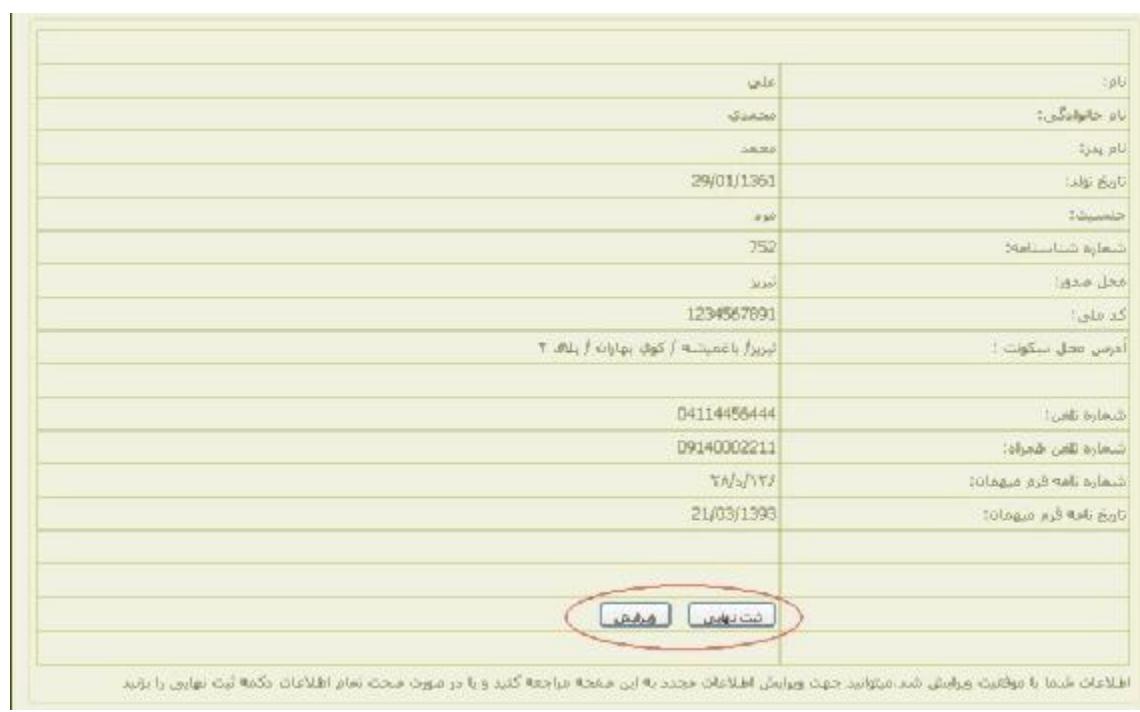

در مرحله بعدي عکس پرسنلی خود را با مشخصات زیر اسکن نموده و ارسال نمایید:

الف) اندازه عکس اسکن شده در ابعاد 400\*300 پیکسل با فرمت jpg یا gif باشد.

ب) حجم عکس ارسالی بیشتر از 150 کیلو بایت نباشد.

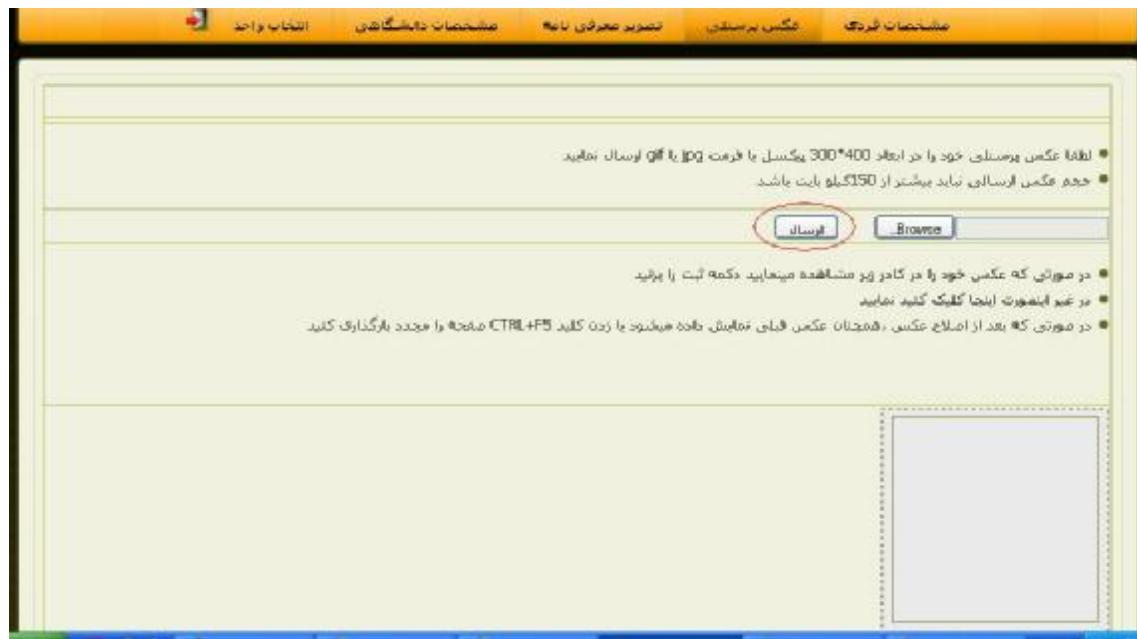

تصویر ۵

در صورتی که عکس خود را در کادر مشاهده نمودید دکمه ثبت را کلیک کنید در غیر اینصورت عکس مورد نظر را استاندارد نموده و دوباره ارسال نمایید.

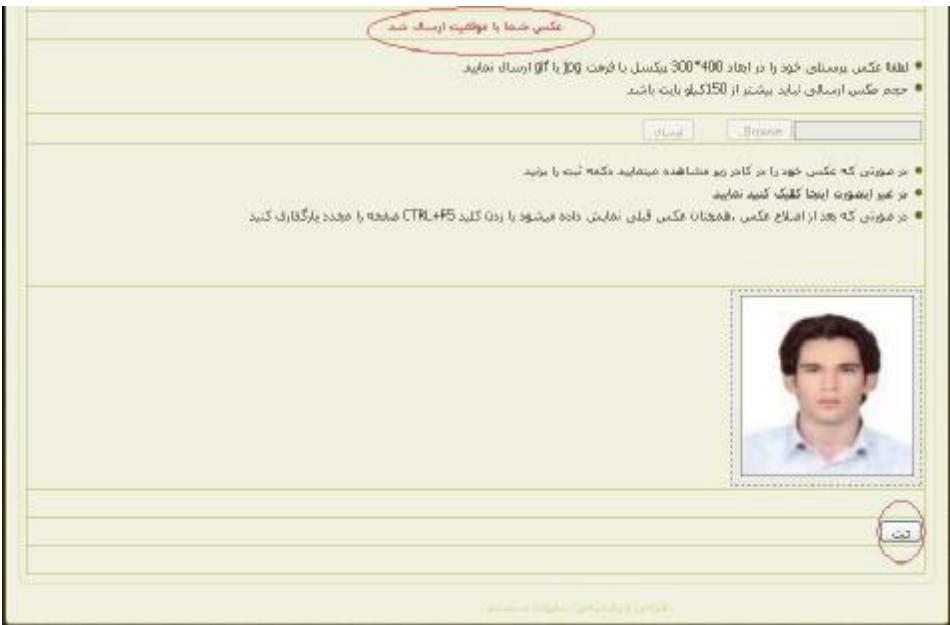

پس از اینکه اطلاعات شما با موفقیت ثبت شد ، بر روي دکمه ثبت نهایی کلیک کنید.

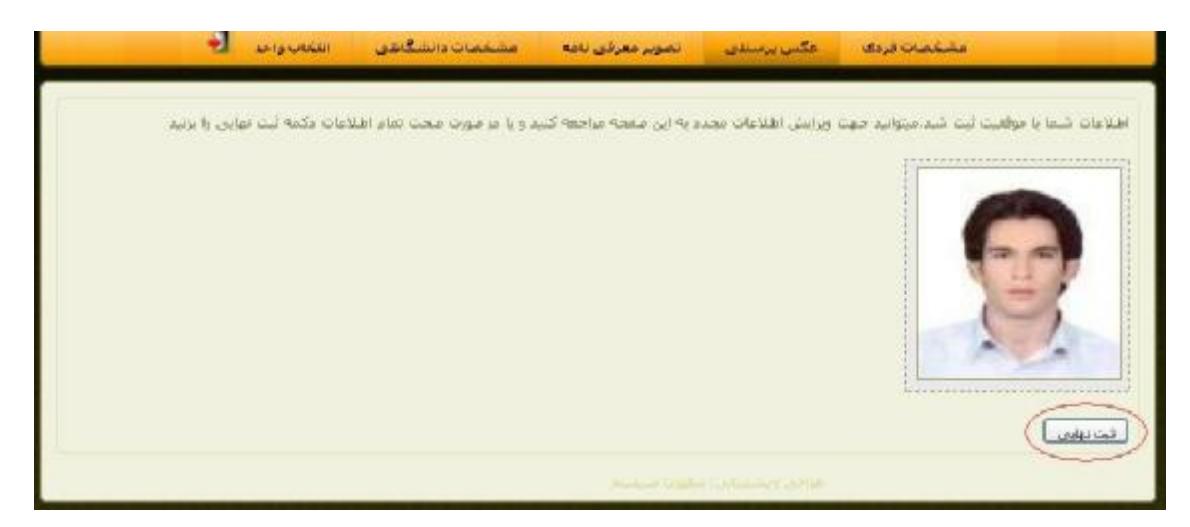

تصویر ٧

در گام بعدي دانشجویان مهمان تصویر معرفینامه دانشگاه خود را با فرمت jpg یا gif که حجم آن از 350 کیلو بایت بیشتر نباشد ، ارسال نمایید. **دانشجویان دانشگاه شهید مدنی آذربایجان نیازي به انجام این مرحله ندارند و باید تیک "دانشجوي دانشگاه شهید مدنی هستم "را بزنند.**

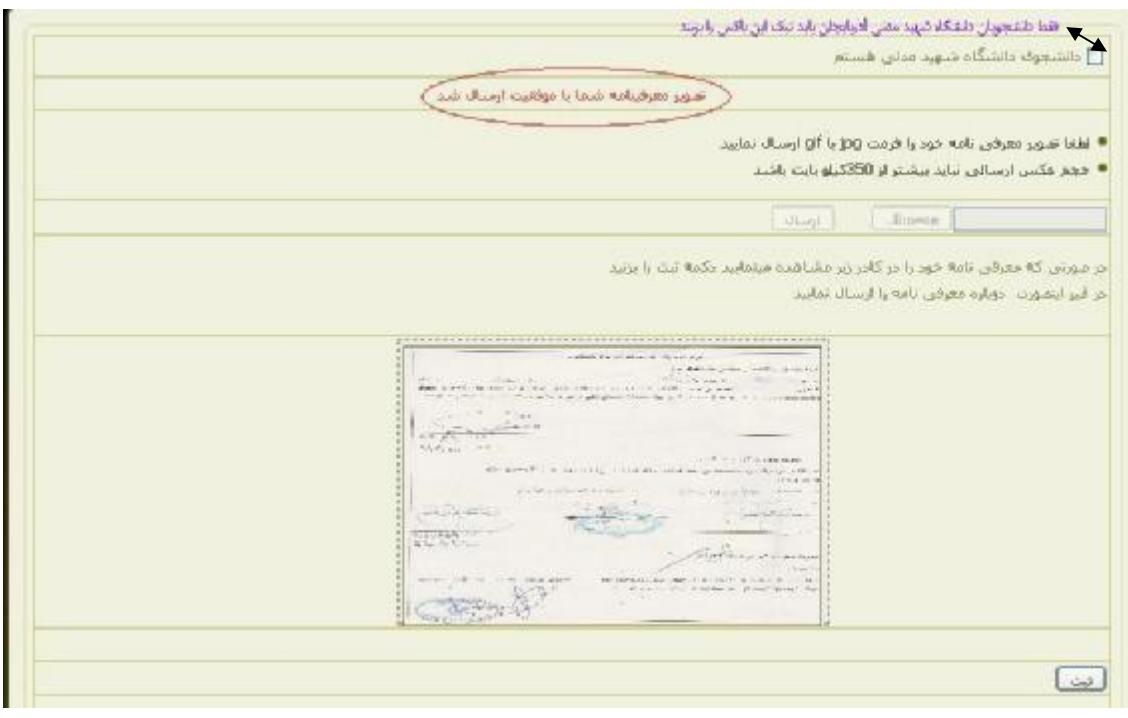

تصویر ٨

پس از اینکه اطلاعات شما با موفقیت ثبت شد ، بر روي دکمه ثبت نمایی کلیک کنید.

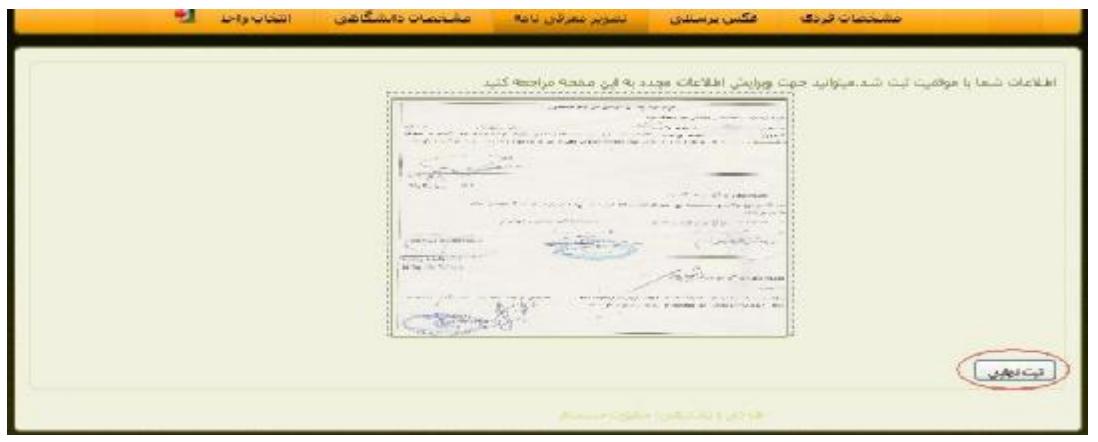

تصویر ٩

در مرحله بعدي مشخصات دانشگاهی خود را وارد کنید و دکمه ثبت اطلاعات را بزنید.

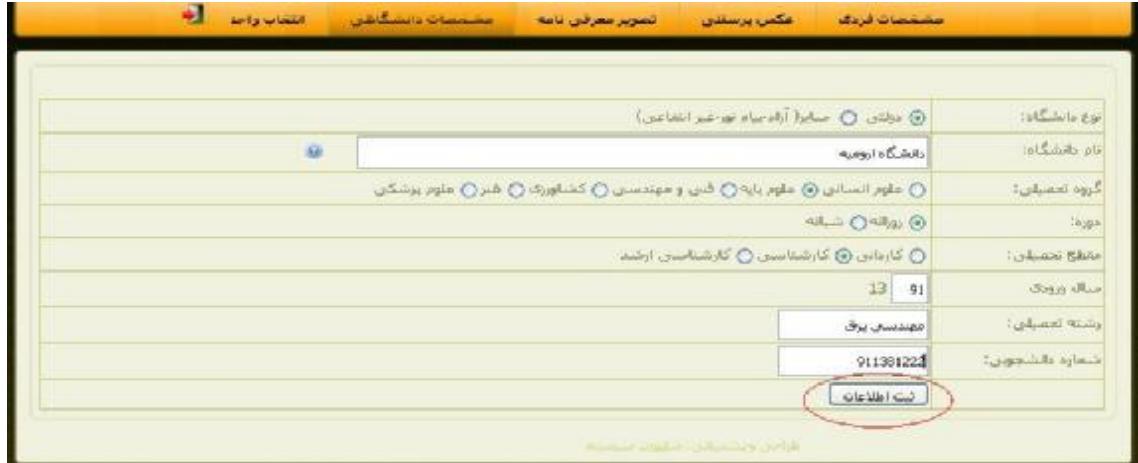

تصویر ١٠

در صورت صحت اطلاعات بر روي دکمه ثبت نهایی کلیک کنید و وارد مرحله انتخاب واحد شوید.

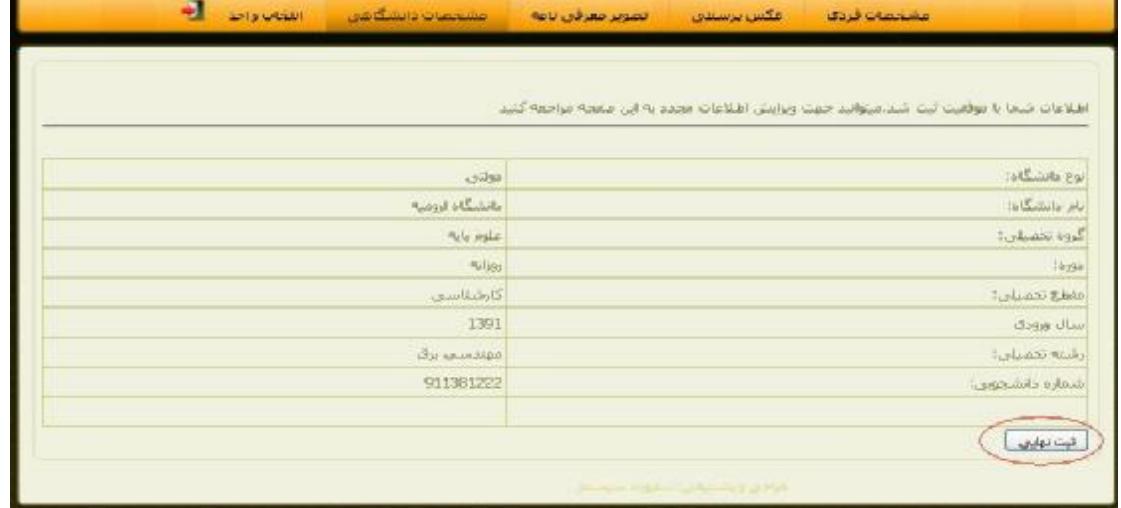

در این مرحله دروس مورد نظر را با کلیک بر روي دکمه سبز انتخاب نمایید (پس از انتخاب درس ، در صورت اشتباه و یا انصراف از انتخاب درس اخذ شده ، دکمه قرمز را بزنید.) در این صفحه شماي برنامه هفتگی دروس انتخابی نمایش داده می شود.

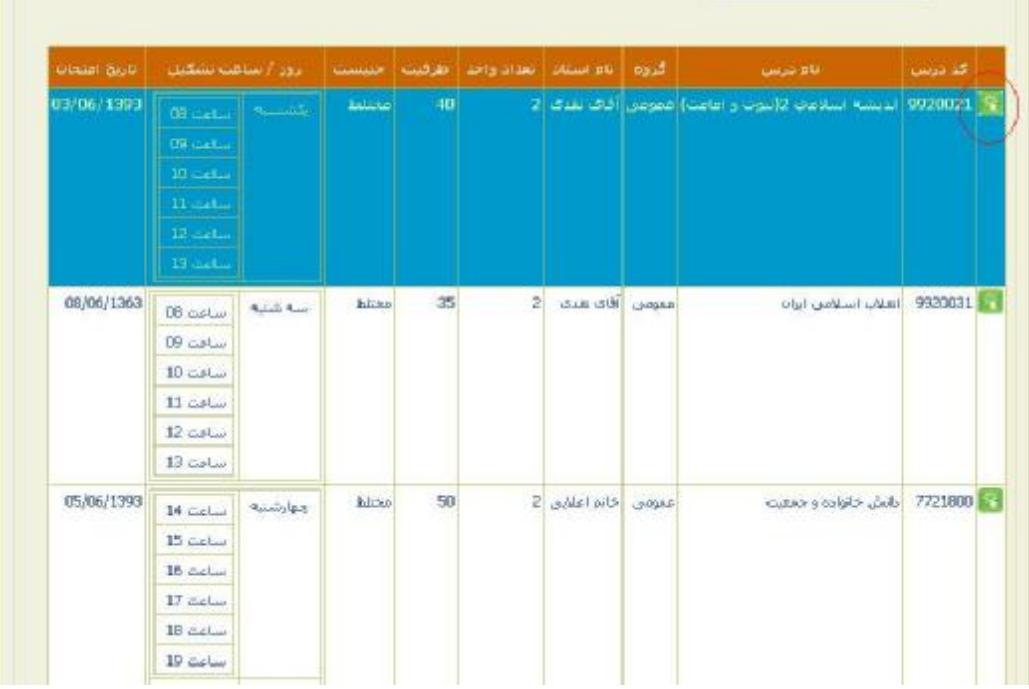

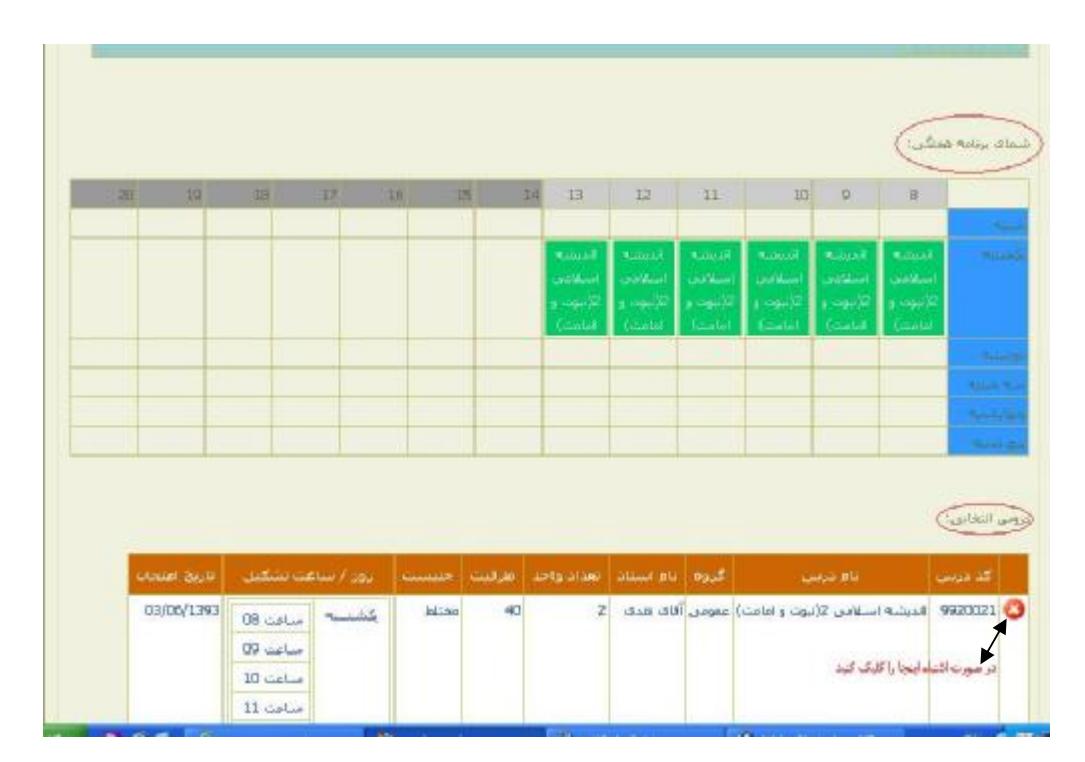

تصویر ١٢

پس از اطمینان از دروس انتخابی و برنامه هفتگی خود ، دکمه ثبت و تایید نهایی را بزنید.

|              | <b>Broad</b><br><b>Ecolal</b> |         | القرنيوت و <mark>ال</mark> م الأموت و<br>Could Lotal | Samuel C<br><b>Louder</b> | $\sim 12$ $\sim$ $\sim$ $\sim$<br>Londal | Castal:                              |    |       |        |                  |                 |
|--------------|-------------------------------|---------|------------------------------------------------------|---------------------------|------------------------------------------|--------------------------------------|----|-------|--------|------------------|-----------------|
|              |                               |         |                                                      |                           |                                          |                                      |    |       |        |                  |                 |
|              |                               |         |                                                      |                           |                                          |                                      |    |       |        |                  |                 |
|              |                               |         |                                                      |                           |                                          |                                      |    |       |        |                  |                 |
| ويتسبه       |                               |         |                                                      |                           |                                          |                                      |    |       |        |                  |                 |
| کد درس       |                               | تام درس |                                                      |                           |                                          | المروه الاستاد هدادواحد طرقيت احبيست |    |       |        | رور / ساعت تشکیل | الماريخ المتحات |
| 9920021      |                               |         | الديشة اسلامي فإنبوت واعامت) ممومي أقاف تلدف [2]     |                           |                                          |                                      | 40 | hl.se | بكشبيه | DB custom        | 03/06/1393      |
|              |                               |         |                                                      |                           |                                          |                                      |    |       |        | $09$ curlus      |                 |
|              |                               |         |                                                      |                           |                                          |                                      |    |       |        | $10$ curling     |                 |
|              |                               |         |                                                      |                           |                                          |                                      |    |       |        | $11$ calm        |                 |
|              |                               |         |                                                      |                           |                                          |                                      |    |       |        | 12 custom        |                 |
|              |                               |         |                                                      |                           |                                          |                                      |    |       |        | $13$ such as     |                 |
|              |                               |         |                                                      |                           |                                          | <b>Biggane</b>                       |    |       |        |                  |                 |
|              |                               |         |                                                      |                           |                                          |                                      |    |       |        |                  |                 |
|              |                               |         |                                                      |                           |                                          |                                      |    |       |        |                  |                 |
|              |                               |         |                                                      |                           |                                          |                                      |    |       |        |                  |                 |
| المدونت لهبى |                               |         |                                                      |                           |                                          |                                      |    |       |        |                  |                 |

تصویر ١٣

در مرحله بعدي دروس انتخابی و مبلغ شهریه نمایش داده می شود . پس از پرداخت شهریه ، دروس شما تایید نهایی خواهد شد. براي این منظور بر روي دکمه پرداخت اینترنتی کلیک نمایید.

| کد درس  | نام درس                                    |                    | نام استاد   گروه درستي |   | العناد واحد   صنع شر واحد(رباله) | حمع كل(رباله)  |
|---------|--------------------------------------------|--------------------|------------------------|---|----------------------------------|----------------|
| 9920021 | الديشة اسلامي للإثبوت و اعامت) الآلاد تقدي |                    | اعمومى                 | 2 | 1,000                            | 2,000          |
| 7721800 | ادانش خاتواده وحمقيت                       | اخاتم اعلايي عمومي |                        | 킈 | 1,000                            | 2,000          |
|         |                                            |                    |                        |   |                                  | 4,000: J.5 gaz |

تصویر ١۴

لازم به ذکر است جهت پرداخت شهریه حتما باید از کارتهاي عضو شتاب که قابلیت پرداخت اینترنتی آن فعال شده است ؛ استفاده نمایید. بعد از تایید این صفحه ، وارد صفحه بانک شده و اطلاعات کارت خود را باید در قسمتهاي خواسته شده وارد نمایید که این صفحه به شکل زیر نمایان می گردد.

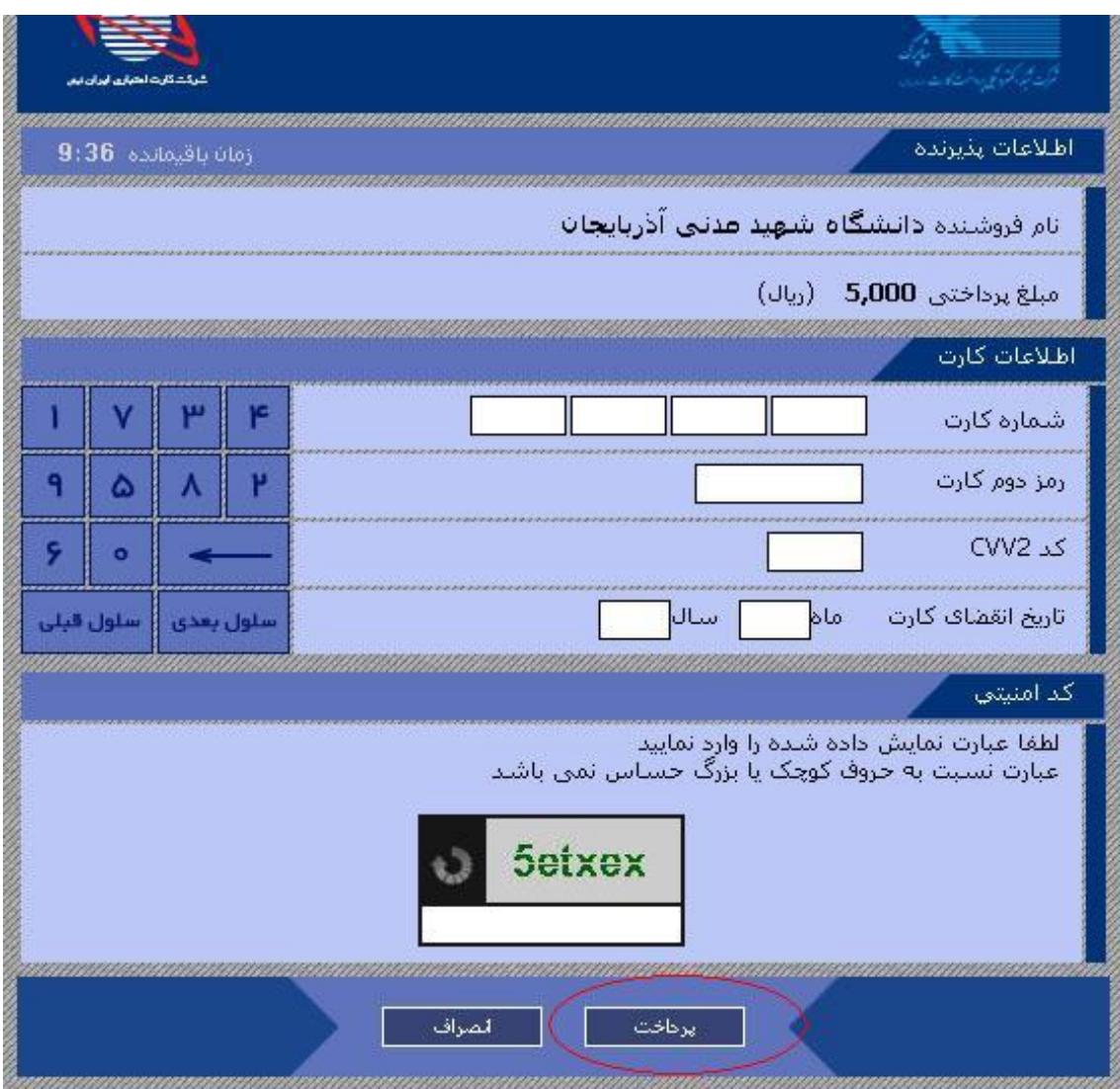

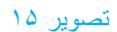

شماره کارت: شماره 16 رقمی حک شده روي کارت می باشد.رمز دوم کارت: رمزي که جهت خرید اینترنتی از طریق دستگاه عابر بانک باید فعال گردد. کد (CVV2) : مندرج بر روي کارت یا پشت آن می باشد. تاریخ انقضاي کارت : مندرج روي کارت می باشد در غیر اینصورت باید از دستگاه عابر بانک آن را دریافت کرد. حروف تصویر را همانطور که به شما نشان داده شده وارد نمایید. بعد از تکمیل دکمه پرداخت را کلیک نمایید تا صفحه زیر ظاهر گردد.

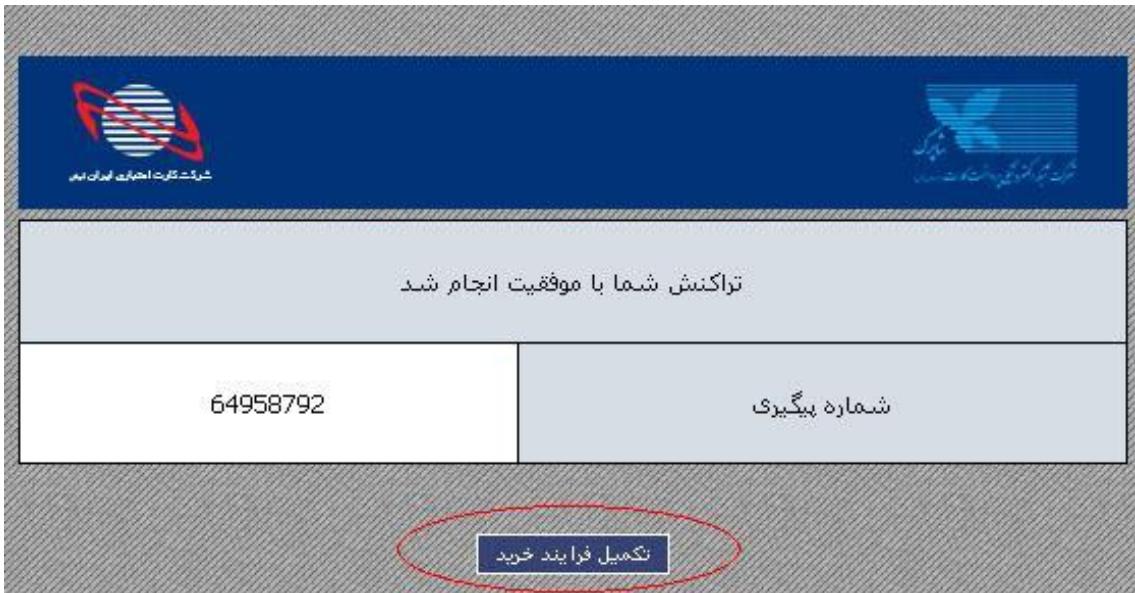

## تصویر ١۶

در صورتی که نتیجه تراکنش شما با موفقیت انجام شد حتما باید دکمه تکمیل فرآیند خرید را کلیک نمایید. در غیر اینصورت پرداخت شما ناموفق می باشد.

بعد از آن صفحه زیر نمایان می شودکه مرحله آخر کار شماست.

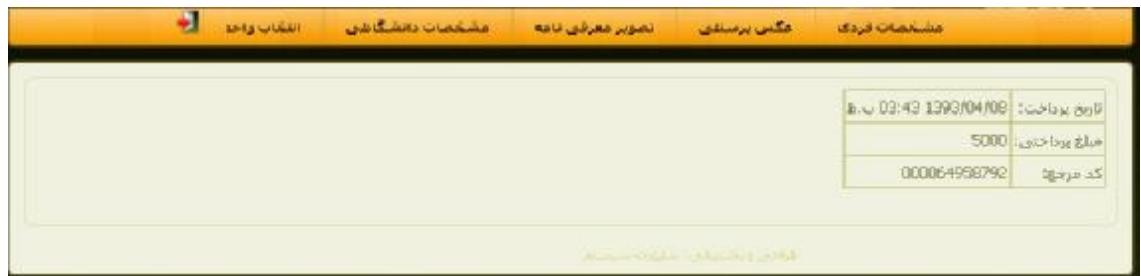

تصویر ١٧

براي استفاده بعدي از سامانه (مشاهده برنامه هفتگی ، چاپ کارت ورود به جلسه امتحان و مشاهده نمرات و درخواست تجدید نظر به نمره یا نمرات اعلامی) باید با نام کاربري یا همان کد ملی <sup>و</sup> کلمه عبور خود وارد سامانه شوید.

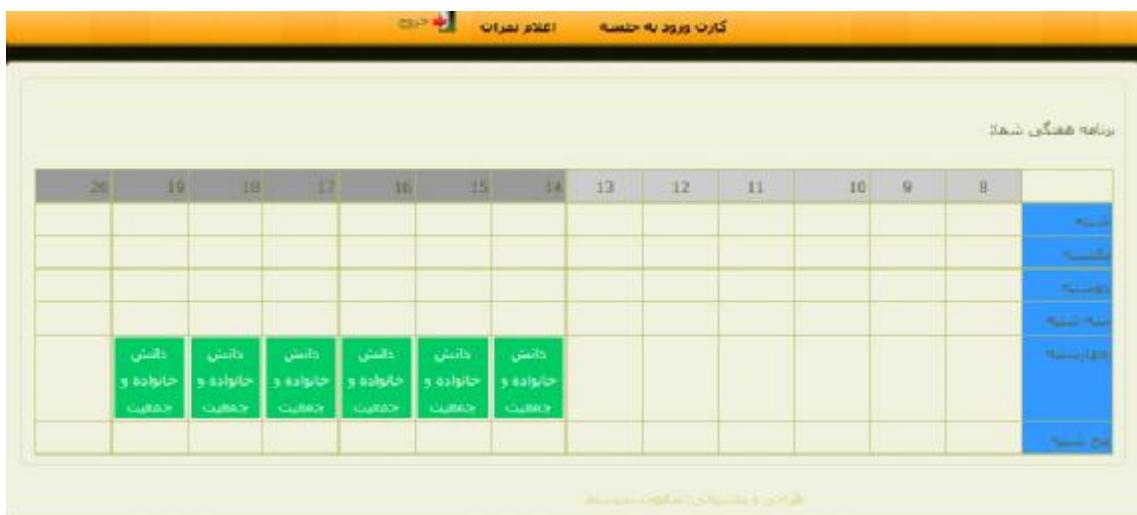

## تصویر ١٨

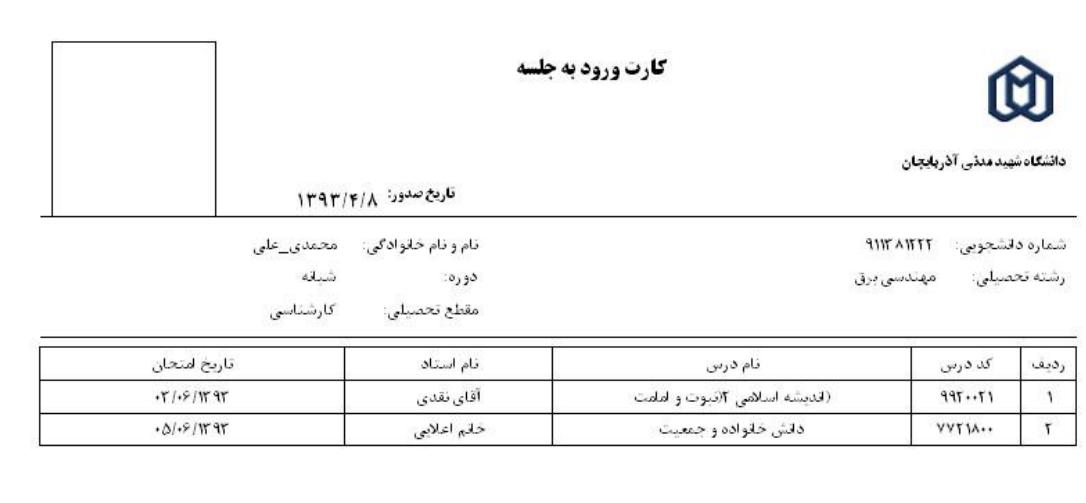

أوردن هرگونه وسایل اضافی از قبیل کیف،تلفن همراه،وسایل صوتی،جزوه و کتاب به جلسه امتحان ممنوع میباشد

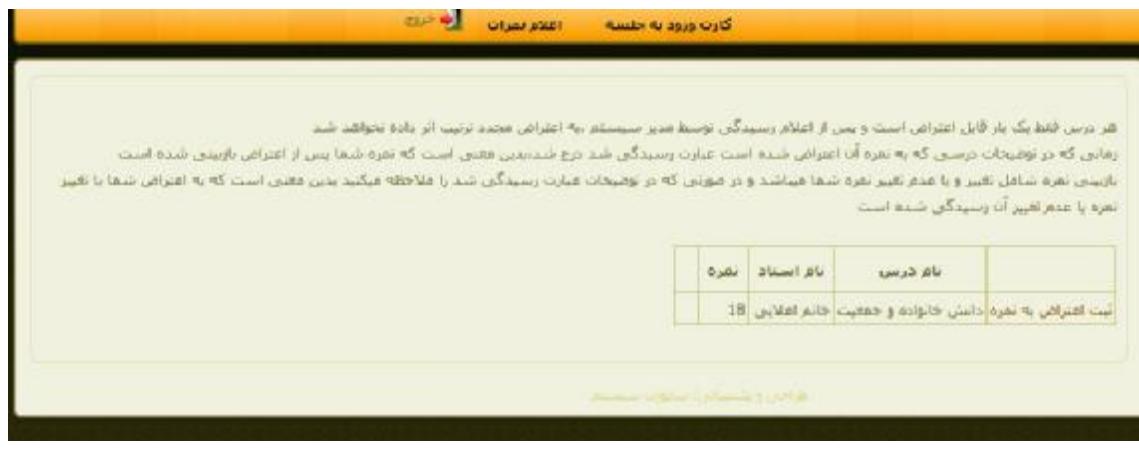

تصویر ٢٠

براي مشاهده لیست دروس ارائه شده بر روي لیست دروس ارائه شده کلیک نمایید که امکان فیلتر بر اساس نام درس و نوع درس و

جنسیت دروس ارائه شده وجود دارد.

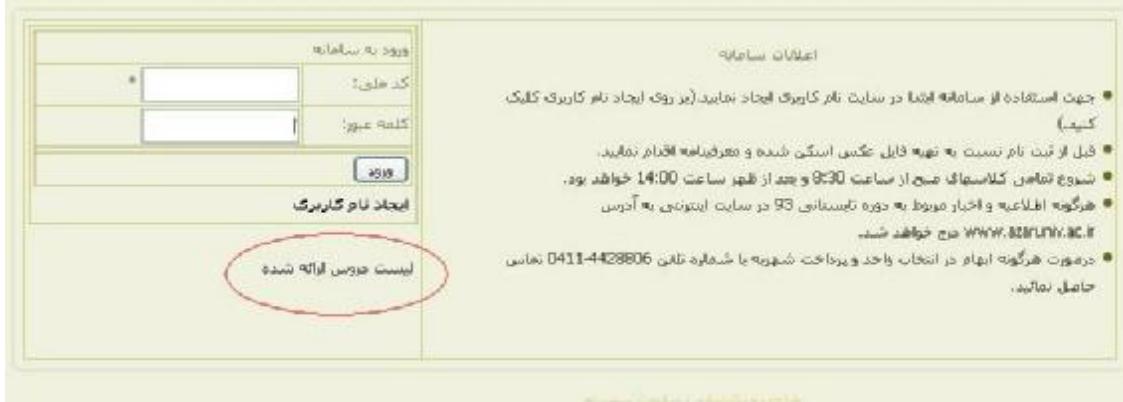

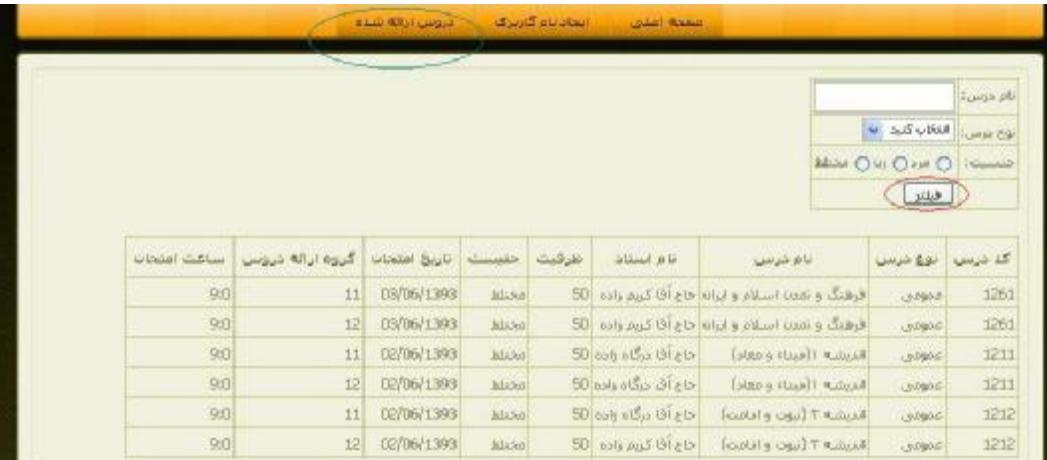

براي چاپ و یا مشاهده اطلاعات تکمیلی دروس بر روي پنل دروس ارائه شده کلیک کنید. با کلیک بر روي عناوین اطلاعات به صورت صعودي یا نزولی مرتب می شوند.

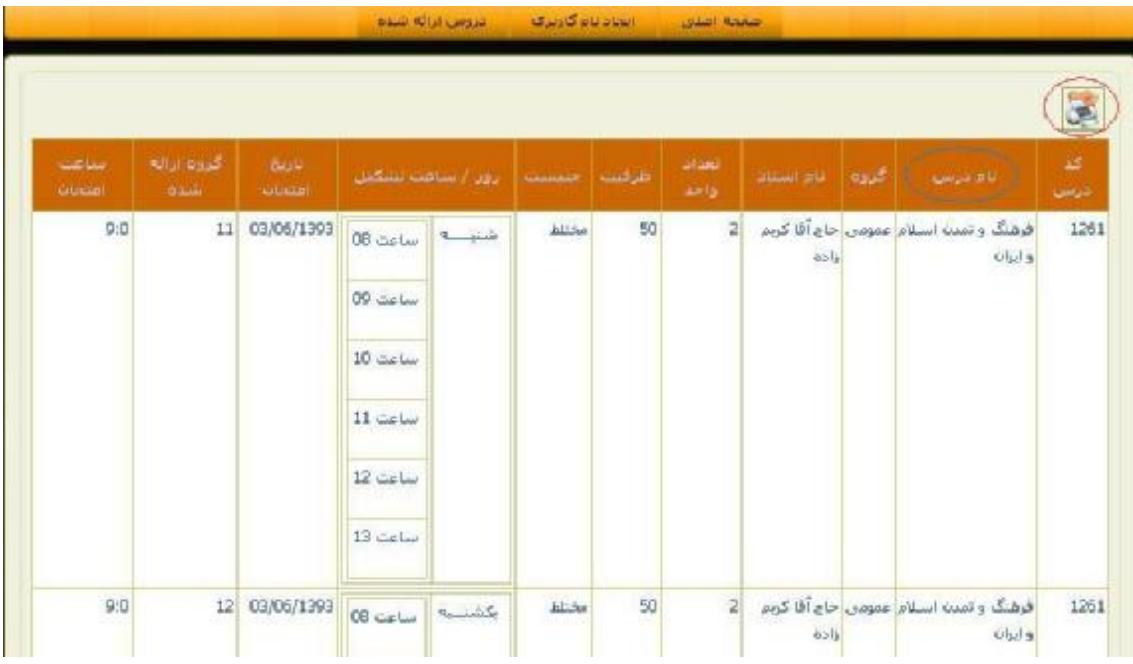

تصویر ٢٢